# Getting started with Law Trove

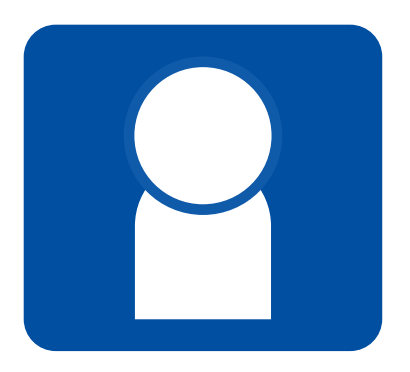

#### **Logging on to Law Trove**

If your institution has purchased access to Law Trove for you then you can log in using the 'Sign in via your institution' button on the left-hand side of the Law Trove homepage.

If you have purchased access to Law Trove yourself, then enter your log in credentials into the Username and Password boxes on the left-hand side of the Law Trove homepage.

#### **Navigating the site**

You can access your titles on Law Trove in several ways.

You can use the 'Show all books in my subscription' link at the top of the Law Trove homepage. This will show you all the books available to you on Law Trove across all subject areas.

You can also use the 'Subject' button on the homepage to search by subject (e.g. Tort). This will show you all the content available on Law Trove for that subject, including chapters and books, revision guides, and *Essential Cases*.

Or you can use the 'Search' bar on the homepage to search for more specific content (e.g. by author, title, or keyword). For example, if you search for 'Murder', it will bring up all the content that references murder.

Once you have used one of the methods above to navigate to a list of content, you can use the 'Modify your search' filters on the left-hand side of the results page to make your search more specific. For example, you can add an extra keyword search under the 'Term' option, or search for only books by selecting the 'Book' option under 'Format'.

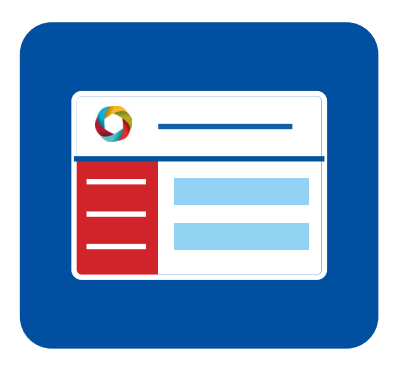

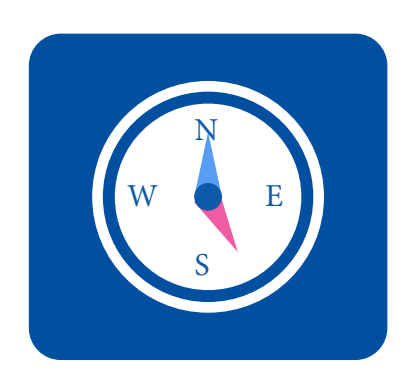

### **Accessing additional resources**

Additional resources are available at the end of each chapter on Law Trove. These resources include self-test questions, guidance on answering exam questions, worked through examples, and flashcard glossaries.

To access the additional resources, scroll to the bottom of a book or chapter page and click on the 'Visit the online resources for this title' link in the Related Links section.

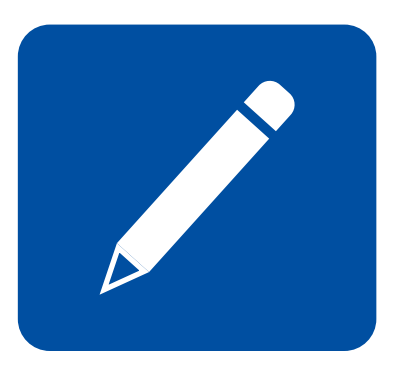

#### **Referencing texts on Law Trove**

When you reference a text on Law Trove in your work, you need to remember to cite it in your bibliography to avoid plagiarism. Law Trove can help you generate a citation to include in your work.

To create a citation, go to the book or chapter you want to reference and click on the pencil icon in the top right-hand corner of the webpage and a pop-up box will appear. Click on the drop-down menu to select your preferred referencing style (e.g. OSCOLA or Harvard), then simply copy the citation that is generated across into your work.

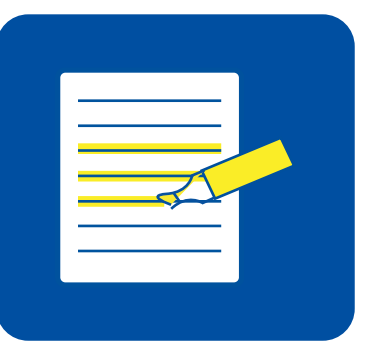

## **Get more from your subscription**

Create a Personal Profile to access a wider range of study and revision tools on Law Trove.

To create a Personal Profile, go to the Law Trove homepage and click 'Create' in the top right-hand corner then follow the instructions. Once you have set up a Personal Profile, you will be able to highlight and annotate text, bookmark content, and save your searches.

Your Personal Profile is separate to your regular login. You will need to remember to log in to your Personal Profile each time you visit Law Trove. Once you are logged in to your Personal Profile, your name will appear in the top-right hand corner of the Law Trove homepage.

For technical support, access issues, and troubleshooting you can contact our Customer Support team by emailing trovehelp@oup.com. **www.oxfordlawtrove.com**

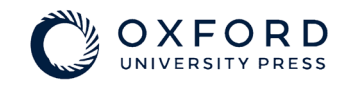